# 在12.0版及更高版本中将ECE与PCCE集成

## 目录

简介 先决条件 要求 使用的组件 背景信息 术语 必备步骤 集成步骤 步骤1.配置SSL证书 步骤1.1.生成证书 步骤1.2.将证书绑定到网站 步骤2.配置分区管理员SSO 步骤2.1.获取Active Directory(AD)证书并创建密钥库。 步骤2.2.使用AD轻量级目录访问协议(LDAP)访问信息配置ECE。 步骤3.验证配置文件 步骤4.将ECE添加到PCCE资产 步骤4.1.将ECE Web服务器证书上传到Java密钥库 步骤4.2.将ECE数据服务器添加到资产 步骤4.3.将ECE Web服务器添加到资产 步骤5.将ECE与PCCE集成 步骤6.验证ECE集成 故障排除 ECE上的文件名和位置 PCCE上的文件名和位置 跟踪级别配置 日志文件集合 相关信息

## 简介

本文档介绍在版本12.0及更高版本中将企业聊天和电子邮件(ECE)与Packaged Contact Center Enterprise(PCCE)集成的步骤

## 先决条件

### 要求

Cisco 建议您了解以下主题:

• 企业聊天和电子邮件(ECE)12.x

• 套装联络中心企业版(PCCE)12.x

#### 使用的组件

本文档中的信息基于以下软件版本:

- $\cdot$  ECE 12.5(1)
- $\cdot$  PCCE 12.5(1)

本文档中的信息都是基于特定实验室环境中的设备编写的。本文档中使用的所有设备最初均采用原 始(默认)配置。如果您使用的是真实网络,请确保您已经了解所有命令的潜在影响。

### 背景信息

PCCE 12.0版引入了称为单一管理平台(SPOG)的新管理界面。 现在,几乎所有联系中心和相关应 用的管理都在此界面中执行。要正确集成ECE和PCCE,您必须完成此集成独有的几个步骤。本文 档将指导您完成此过程。

## 术语

在本文档中,使用这些术语。

- 企业聊天和电子邮件(ECE)- ECE是允许以与语音呼叫相同的方式将电子邮件和聊天请求路由到 联系中心座席的产品。
- 单一管理平台(SPOG)- SPOG是PCCE管理在12.0版及更高版本中执行的方式。SPOG是对 CCE管理工具的完全重写,该工具在12.0之前的版本中使用。
- 证书颁发机构(CA) 根据公钥基础设施(PKI)模型颁发数字证书的实体。 您可能会遇到两种类 型的CA。公共CA — 公共CA是大多数浏览器和操作系统都包含其根证书和中间证书的CA。一 些常见公共CA包括IdenTrust、DigiCert、GoDaddy和GlobalSign。专用CA — 专用CA是公司内 部存在的专用CA。某些专用CA由公共CA签名,但通常这些CA是独立CA,并且它们颁发的证 书仅受该组织中的计算机信任。在这两种CA类型中,有两种类型的CA服务器。根CA服务器 — 根CA服务器签署自己的证书。在标准的多层PKI部署中,根CA处于脱机状态且无法访问。此模 型中的根CA也仅向另一个CA服务器(称为中间CA)颁发证书。有些公司选择仅使用单层CA。 在此模型中,根CA颁发证书,以供其他CA服务器以外的实体使用。中间CA服务器 — 中间或 颁发CA服务器颁发证书,以供其他CA服务器以外的实体使用。
- Microsoft管理控制台(MMC)- Microsoft Windows附带的允许加载各种管理单元的应用程序。您 可以使用管理单元构建用于服务器管理的自定义控制台。Windows中包含许多不同的管理单元 。示例的简单列表包括证书、设备管理器、磁盘管理、事件查看器和服务。
- 网络负载均衡器(NLB) 向具有公用物理名称的最终用户显示多个物理资源的设备或应用。 NLB在Web应用和服务中非常常见。NLB可以通过多种方式实施。当与ECE配合使用时

,NLB的配置必须确保用户会话通过使用cookie插入或等效方法返回到同一物理后端Web服务 器。这称为带cookie插入的粘滞会话。粘滞会话只是指负载均衡器将用户会话返回到所有交互 的同一物理后端服务器的能力。 安全套接字层(SSL)直通 — SSL直通是一种方法,其中最终用 户设备与分配了用户会话的物理Web服务器之间存在SSL会话。SSL直通不允许Cookie插入 ,因为HTTP会话始终以物理方式加密。大多数NLB通过使用单条表支持使用SSL直通的粘滞会 话,该单条表监控会话设置的serverhello和clienthello部分并将唯一值存储在表中。当向NLB显

示与这些值匹配的下一个请求时,可以使用单条表将会话返回到同一后端服务器。SSL卸载 —

当为SSL卸载配置NLB时,存在两个SSL会话或隧道,适用于任何给定的最终用户会话。第一 个是在最终用户设备和在NLB上为网站配置的虚拟IP(VIP)之间。第二个是NLB的后端IP与分配 用户会话的物理Web服务器之间。SSL卸载支持cookie插入,因为HTTP流在NLB上完全解密 ,在NLB上可以插入其他HTTP Cookie并可以执行会话检查。当Web应用不需要SSL,而是为 了安全起见时,通常使用SSL卸载。当前版本的ECE不支持在非SSL会话中访问应用。

## 必备步骤

在开始集成两个系统之前,必须完成几个先决条件。

- 最低PCCE补丁级别 版本12.0(1)- ES37版本12.5(1) 基本功能当前无最低要求 Webex体验管理(WXM)分析器功能需要ES7
- 最低ECE补丁级别 建议ECE运行最新的工程特别计划(ES)。版本12.0(1)- ES3 + ES3\_ET1a版 本12.5(1) — 基本功能当前无最低要求 WXM分析器功能需要ES1
- 配置项 确保将ECE\_Email、ECE\_Chat和ECE\_Outbound媒体路由域(MRD)与正确的应用实例 关联。对于PCCE 2000代理部署模式,应用实例为MultiChannel。对于PCCE 4000/12000代理 部署模型,应用实例的形式为{site}\_{peripheral\_set}\_{application\_instance}。 如果安装的PCCE的站点名称为Main,外围设备设置为PS1,应用实例设置为Multichannel,则 应用实例名称为Main\_PS1\_Multichannel。注意:应用实例名称区分大小写。确保在将ECE Web服务器添加到资产时正确键入名称。

## 集成步骤

本文档中所有步骤的详细信息都包含在ECE和PCCE的文档中,但它们不显示在列表中,也不都在 同一文档中。有关详细信息,请参阅本文档末尾包含的链接。

#### 步骤1.配置SSL证书

必须生成ECE Web服务器要使用的证书。您可以使用自签名证书,但通常使用CA签名证书更容易 。自签名证书的安全性不低于CA签名证书,最初创建证书的步骤更少,但当需要替换证书时,必须 记住将新证书上传到所有PCCE管理数据服务器上的Java密钥库。如果使用CA签名的证书,则只需 上传根证书(如果存在)和中间证书到密钥库。

如果您的部署中有多个Web服务器,则必须查看这些准则。配置网络负载均衡器所需的具体步骤不 在本文档的讨论范围之内。如果需要,请与负载均衡器供应商联系以获得帮助。

虽然不需要负载均衡器,但可以大大简化实施

访问每台Web服务器上的ECE应用程序必须使用SSL,而不管使用哪种负载均衡器方法

负载均衡器可配置为SSL直通或SSL卸载

如果选择SSL直通,则必须执行以下操作:您必须从一台服务器执行所有证书操作

正确配置证书后,您必须导出证书并确保私钥包含到个人信息交换(PFX)文件

您必须将PFX文件复制到部署中的所有其他Web服务器,然后将证书导入IIS

如果选择SSL卸载,则每台Web服务器可能配置有各自的SSL证书

注意:如果您有多个Web服务器,并在Web服务器上选择SSL通过,或者如果您希望在所有服 务器上都有通用证书,则必须选择一个Web服务器以执行第1步,然后将证书导入到所有其他 Web服务器。

如果选择SSL卸载,则必须在所有Web服务器上执行这些步骤。您还必须生成要在负载均衡器 上使用的证书。

#### 步骤1.1.生成证书

如果已创建或获取证书,则可以跳过此部分,否则请选择两个选项之一。

选项1.使用自签名证书

#### 1. 导航到IIS管理。

- 2. 在左侧的"连接"树中选择服务器名称。
- 3. 在中心窗格中找到Server Certificates,然后双击将其打开。
- 4. 从右侧的"操作"(Actions)窗格中选择"创建自签名证书……"(Create Self-Signed Certificate...)。
- 5. 在"创**建自签名证书**"窗口中,选择并在"指定证**书的友好名称:**包装盒.此名称是证书在下一主 要步骤的选择过程中的显示方式。此名称不需要与证书的公用名称匹配,也不会影响证书对最 终用户的显示方式。
- 6. 确保在为新证书选择证书存储区中选择了个人:下拉框。
- 7. 选择OK以创建证书。
- 8. 继续执行下一个主要步骤, 将证书绑定到网站。

选项2.使用CA签名的证书

CA签名的证书要求您生成证书签名请求(CSR)。 CSR是文本文件,随后将其发送到CA,在CA上签 名,然后返回签名证书以及所需的CA证书,CSR将得到履行。您可以选择通过IIS管理或通过 Microsoft管理控制台(MMC)执行此操作。 IIS管理方法更简单,无需特殊知识,但仅允许您配置证 书的"主题"属性中包含的字段并更改位长度。MMC需要额外的步骤,并且您对有效CSR中所需的所 有字段都有全面的了解。强烈建议您仅在具有中等至专家证书创建和管理经验时使用MMC。如果您 的部署需要通过多个完全限定名称访问ECE,或者如果您需要更改证书的任何部分(主题和位长度 除外),则必须使用MMC方法。

- 通过IIS管理 使用以下步骤通过IIS管理器生成证书签名请求(CSR)。导航到IIS管理。在左侧的 1. "连接"树中选择服务器名称。在中心窗格中找到Server Certificates,然后双击将其打开。从右 侧的"操作"(Actions)窗格中选择"创建证书请求……"。系统将显示"请求证书"向导。在"可分辨 名称属性"页上,在系统的表单中输入值。必须输入所有字段。选择Next继续。在"加密服**务提** 供程序属性"页上,保留"加密服务提供程序:"的默认选择。更改位长度:降至最低值2048年。 选择Next继续。在"文件名"(File Name)页面上,选择要保存CSR文件的位置。将文件提供给 CA。收到签名证书后,将其复制到Web服务器并继续下一步。在IIS Manager中的同一位置 ,在"操作"窗**格中选择"完**成证书**请求**"。系统将显示向导。在"指**定证书颁发机构响**应"(Specify Certificate Authority Response)页面上,选择CA提供的证书。在"友好名称"**框中指**定名称。此 名称是证书在下一主要步骤的选择过程中的显示方式。确保为新**证书选择证书存储区:**下拉列 表设置为"个**人"**。选择OK 以完成证书上传。继续执行下一个主要步骤,将证**书绑定到网站**。
- 2. 通过Microsoft管理控制台(MMC) 使用以下步骤通过MMC生成CSR。此方法允许您自定义

CSR的每个方面。右键单击"开始"按钮,然后选择"运行"。在运**行框**中键入mmc,然后选**择** OK。将证书管理单元添加到MMC窗口。 选择文件,然后选择添加/删除管理单元……。系统 将**显示"添加或删除管**理单元"框。在左侧的列表中,找到证**书**,然后选择**添加>**。系统将显示 Certificates管理单元框。选择选项"计算**机帐户"**,然后选**择"下一步">**。确保本地**计算机:(此** 控制台打开的计算机)在"选择计算机"页面上选择,然后选择完成。选择确定以关闭添加或删 除管理单元框。生成CSR 在左窗格中,依次展开Certificates(Local Computer)和Personal,然 后选择Certificates文件夹。右键单击"证书"文件夹,然后导航到"所有任务">"高级操作">选择 "创建自定义请求……"。。系统将显示"证书注册"向导。在简介屏幕上选择"下一步"。在"选择 证书注册策略"页上,选择"继续但不注册策略"(列在"自定义请求"下面),然后选择"下一步"。在 "自定义请求"(Custom request)页面上,确保选**择的模**板是(No template)CNG密钥,并且请求 格式适合您的CA。PKCS #10与Microsoft CA配合使用。选择Next以继续下一页。在"证书信息 "页上,选择"详细信息"旁边的下**拉列**表,然后选择**属性**按钮。系统将显示**"证书属**性"窗体。为 "证书属性"表单提供所有选项已超出本文**档的范**围。有关详细信息,请参阅Microsoft文档。以 下是有关此表单的一些注释和提示。 确保填充主题名称中的所有必**需值:**部分:选项卡确保为 "公用名"提**供的**值也在"备用**名"中:**部分设置**类型:要DNS,**请将URL键入Value:,然后选择 "添加**">按**钮如果希望使用多个URL访问ECE,请在此字段中提供每个备用名称,并在每个 URL后面**选择Add >**确保将"私钥**"选**项卡**上的**密钥大小设置为大于1024的值。如果计划导出证 书以在多个Web服务器上使用(通常在HA安装中执行),请确保选择"使私钥**可导出"**。如果不 执行此操作,将导致以后无法导出证书输入的值和所做的选择不会验证。您必须确保提供所有 必需信息,否则CA可能无法完成CSR选择所有选择后,OK返回向导。选择Next以继续下一页 。在"**要将脱机请求保存到何处?"上**页面,在您可以访问的位置中选择文件名。对于大多数 CA,应选择Base 64作为格式。将文件提供给您的CA。当他们签名并将证书返回给您后,将 证书复制到Web服务器并继续执行最后的步骤。在MMC的证书管理管理单元中,导航到**证书** (本地计算机)> 个人,右键单击证书,然后选择所有任务>导入……。系统将显示证书导入 向导。在介绍**性屏**幕上选择"下一步"。在"要**导入的文**件"屏幕上,选择已由CA签名的证书,然 后选择"下一步"。确保选择"Place all certificates in the following store"。确保在证书存储中选 **择"Personal":**,然后选择"下**一步"**。查看最终屏幕,然后选择"**完成**"以完成导入。现在可以关 闭MMC控制台。如果系统提示您保存控制台设置,则可以选择否。这不会影响证书导入。继 续执行下一个主要步骤,将证**书绑定到网站**。

#### 步骤1.2.将证书绑定到网站

警告:您必须确保主机名字段留空,并且"编辑站点绑定"框中未选择"需要服务器名称指示"选 项。如果配置了其中任一项,SPOG在尝试与ECE通信时会失败

- 1. 如果您以前没有打开Internet信息服务(IIS)管理器。
- 2. 在左侧**的"**连接"窗格中,导航至"站点"**,然**后选择**"默认网站"**。 如果选择使用"默认网站"以外的 网站名称,请确保选择正确的网站名称。
- 3. 从右**侧的"操**作"窗**格中**选择"绑定……"。系统将**显示"站**点绑定"框。 如果没有**Type**、**https**和 Port的行,请完成以下操作。否则,请继续执行下一个主要步骤。 选择"添**加……"按**钮,将显 示"**添加站**点绑定"框。在类**型**中选择https:下拉菜单。确保IP**地址:**下拉菜单显示"All Unassigned"和"Port:字段为443。确保保留主**机名:**字段为空,且未选**择"需要服务器名称**指示 "选项。在SSL证**书中:**下拉菜单中,选择与之前创建的证书名称对应的证书名称。 如果您不 确定要选择哪个证书,请使**用Select...**按钮查看和搜索服务器上存在的证书使用"**查看……**"按 钮查看所选证书并验证详细信息是否正确选择OK以保存选择。选择在"类型"列中显示https的 行,然后选择"编**辑……"按**钮。系统将**显示"编辑站**点绑定"框。 确保IP**地址:**下拉菜单显示**"All** Unassigned"和"Port:字段为443。确保主**机名:**字段留空,并且未选**择"需要服**务器名称指示

"选项。在SSL证**书中:**下拉菜单中,选择与之前创建的证书名称对应的证书名称。 如果您不 确定要选择哪个证书,请使**用Select...**按钮查看和搜索服务器上存在的证书使用"**查看……**"按 钮查看所选证书并验证详细信息是否正确选择OK以保存选择。选择关闭以返回IIS管理器。

4. 现在可以关闭IIS管理器。

#### 步骤2.配置分区管理员SSO

分区管理员SSO配置允许ECE为在SPOG中打开ECE小工具的任何管理员自动创建分区级别用户帐 户。

注意:即使您不计划启用代理或管理引擎SSO,也必须配置分区管理员SSO。

#### 步骤2.1.获取Active Directory(AD)证书并创建密钥库。

要解决Microsoft最近宣布的安全更改,需要执行此步骤。

有关详情,请参阅[https://support.microsoft.com/en-us/help/4520412/2020-ldap-channel-binding](https://support.microsoft.com/en-us/help/4520412/2020-ldap-channel-binding-and-ldap-signing-requirements-for-windows)[and-ldap-signing-requirements-for-windows。](https://support.microsoft.com/en-us/help/4520412/2020-ldap-channel-binding-and-ldap-signing-requirements-for-windows)

- 1. 从AD服务器(在分区管理员配置表单中提供)获取Base 64格式的SSL证书。
- 2. 将证书文件复制到其中一个应用程序服务器。
- 3. 打开到复制证书的应用程序服务器的RDP会话。
- 按如下所述创建新的Java密钥库。 在应用服务器上打开命令提示符。更改为ECE Java开发套 4. 件(JDK)bin目录。运行此命令。根据需要替换值。 keytool -import -trustcacerts -alias mydomaincontroller -file C:\temp\domainctl.crt -keystore c:\ece\pcce\mydomain.jks -storepass MyP@ssword
- 5. 将密钥库复制到环境中所有其他应用程序服务器上的相同路径。

#### 步骤2.2.使用AD轻量级目录访问协议(LDAP)访问信息配置ECE。

- 1. 从装有Internet Explorer 11的工**作站或计**算机,导航至业务分区URL。 **提示:**业务分区也称为 分区1。对于大多数安装,可以通过类似于https://ece.example.com/default的URL访问业[务分](https://ece.example.com/default) [区](https://ece.example.com/default)。
- 2. 以pa身份登录并为系统提供密码。
- 3. 成功登录后,在初始控制台上选择Administration链接。
- 4. 按如下方**式导航**到SSO Configuration文件**夹,Administration > Partition:default > Security >** SSO and Provisioning。
- 5. 在右侧顶部窗格中,选择分区管理配置条目。
- 在右侧底部窗格中,输入轻量目录访问协议(LDAP)和AD的值。 LDAP URL 最佳做法是使 6.用全局目录(GC)域控制器的名称。

如果不使用GC,则ApplicationServer日志中可能会出现错误,如下所示。

LDAP身份验证中出现异常<@>

javax.naming.PartialResultException:未处理的继续参考;剩余名称'DC=example, DC=com' 非安全全局编录端口为3268安全全局编录端口为3269**DN属性 —** 此属性必须为

userPrincipalName。Base — 如果使用GC,则不需要此选项,否则,必须提供基本正确的 LDAP格式。DN for LDAP search — 除非域允许匿名绑定,否则必须提供用户的可分辨名称 ,以便能够绑定到LDAP并搜索目录树。

提示 — 为用户找到正确值的最简单方法是使用Active Directorv用户和计算机工具。 在"视**图 "菜**单中启**用高**级功能。导航至用户对象,然后右键单击并选择"属**性"**。选择"属**性"**选项卡。选 择"筛**选器**"按钮,然后**选择"仅显示带值的属性**"。在列表**中查**找distinguisedName,然后双击 以查看值。突出显示显示的值,然后将其复制并粘贴到文本编辑器。将文本文件中的值复制并 粘贴到LDAP搜索的DN字段。

值应类似于, CN=pcceadmin, CN=Users, DC=example, DC=local**密码 —** 除非域允许匿 名绑定,否则必须为用户指定的密码提供密码。**在LDAP上启用SSL** — 对于大多数客户,应将 此字段视为必填项。密钥库位置 — 这应该是从AD导入SSL证书的密钥库的位置。在示例中 , 这是c:\ece\pcce\mydomain.jks,如图所示:

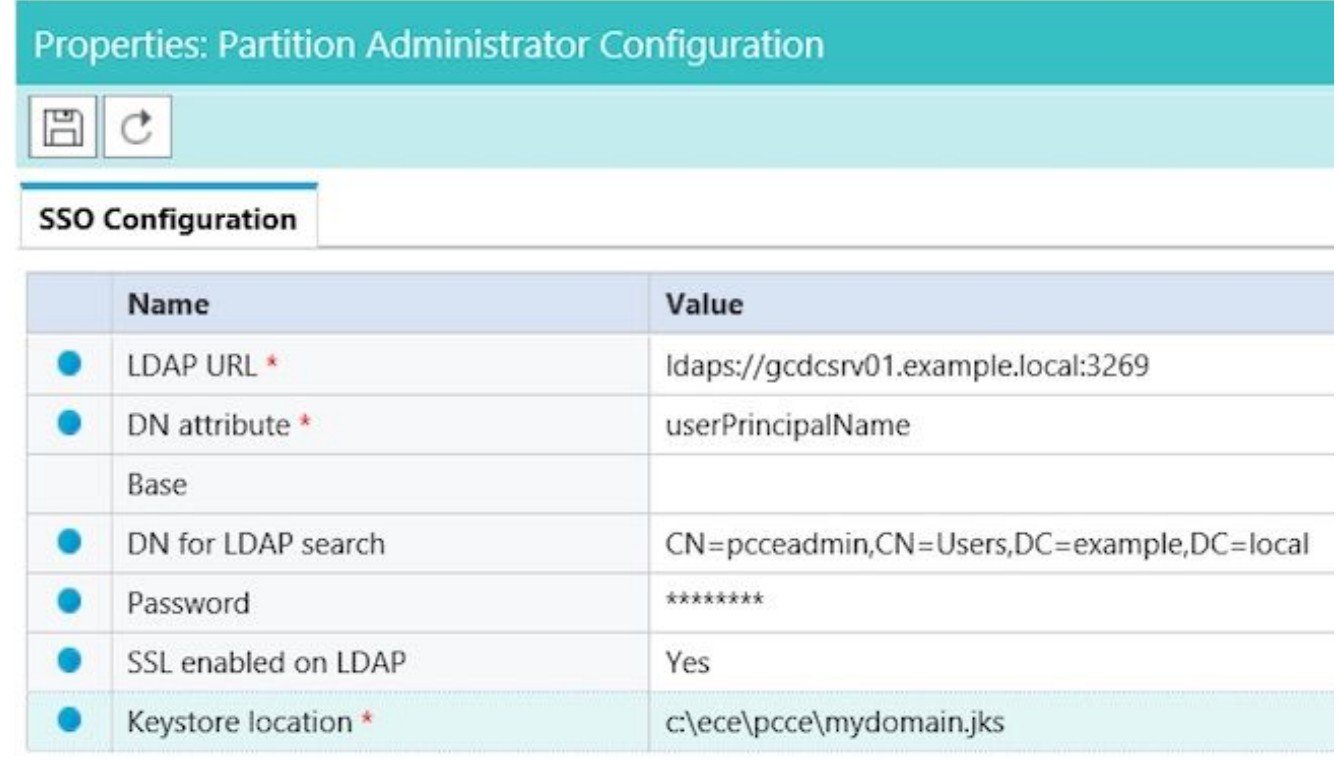

7. 选择软盘图标以保存更改。

#### 步骤3.验证配置文件

对于所有12.0安装,必须完成本节。对于12.0以外的任何版本,您可能可以跳过此部分。 对于可能需要此步骤的所有版本,还有两个其他方案。第一种是在高可用性设置中安装ECE时。第 二种情况更常见,即Web服务器的主机名与您用于访问ECE的名称不匹配。例如,如果在主机名为 UCSVRECEWEB.example.com的服务器上安装ECE Web服务器,但用户访问URL为 chat.example.com的ECE网页,则必须完成此部分。如果服务器的主机名和您使用访问ECE的 URL相同,并且您安装了12.5版或更高版本,则可以跳过此步骤并完成该部分。

将{ECE\_HOME}替换为您安装ECE的物理位置。例如,如果您已在C:\Cisco安装ECE,则在每个位 置将{ECE\_HOME}替换为C:\Cisco。

提示:使用文本编辑器(如Notepad++),而不是记事本或写字板,因为这些编辑器无法正确 解释行尾。

1. 打开与部署中所有ECE Web服务器的远程桌面会话。

- 2. 导航到此路径{ECE\_HOME}\eService\templates\finesse\gadget\spog。
- 3. 找到spog\_config.jsfile并在安全位置创建备份副本。
- 4. 在文本编辑器中打开当前spog\_config.jsfile。
- 找到这两行并更新它们以匹配部署。 5. web\_server\_protocol必须是https,如果需要,请更新。 更新web\_server\_name以匹配您分配用于访问ECE的完全限定名称。示例

:ece.example.com var web\_server\_protocol = "https";var web\_server\_name =

"ece.example.com";

- 6. 保存更改。
- 7. 在部署中的所有其他Web服务器上重复此步骤。

#### 步骤4.将ECE添加到PCCE资产

自12.0起,PCCE有3个不同的部署选项,2000个代理(2K代理)、4000个代理(4K代理)和 12000个代理(12K代理)。 这三个部署选项可分为两组,即2K代理和4K/12K代理。由于在 SPOG中看法存在几个根本差异,因此它们以这种方式分开。下面对这两种方法进行了非常高级别 的比较。本文档未提供将组件添加到库存的具体步骤。有关此流程的具体详细信息,请参阅本文档 末尾的链接。本节介绍在将ECE添加到PCCE时必须验证的具体详细信息。本文档还假设PCCE安 装已完成,并且您能够访问和配置解决方案的其他方面。

- 2000代理部署 PCCE组件的初始配置完全通过CCE管理完成,并实现自动化新组件通过弹出框 添加到"资产"页面,在该弹出框中输入详细信息,如IP或主机名以及任何必要的凭证或组件特定 配置
- 4K和12K代理部署 许多初始配置都反映了用于UCCE的步骤组件通过从CCE管理下载的逗号分 隔值(CSV)文件添加,根据特定安装进行填充,然后上传初始部署需要将某些特定组件包含在 第一个CSV文件中最初设置系统时未添加的组件通过包含所需信息的CSV文件添加

#### 步骤4.1.将ECE Web服务器证书上传到Java密钥库

如果使用自签名证书 打开与主A端管理数据服务器(ADS)的远程桌面连接。以管理员身份打开 1. Internet Explorer 11并导航至ECE业务分区。选择URL栏右侧的挂锁图标,然后选择"查看证书 "。在"证**书"**框中,选择"详**细信**息"选项卡。选**择选项卡底部**附近的"复制到文件……"。在证书 导出向导中,选择下一步,直到到"导出文件格式"页。确保选择Base-64编码的X.509(.CER)格 式。将证书保存到ADS服务器上的c:\Temp\certificates等位置,以完成导出。将证书复制到所 有其他ADS服务器。打开管理命令提示符。更改到Java主目录,然后更改到bin目录。Java主 目录的访问方式如下。**cd %JAVA\_HOME%\bin**备份当前**cacerts**文件。将cacerts文**件从** %JAVA\_HOME%\lib\security复制到其他位置。运行此命令以导入之前保存的证书。如果密钥 库密码不是"changeit",请更新命令以匹配安装。

keytool -keystore ../lib/security/cacerts -storepass changeit -import -alias <ECE服务器的 FQDN> -file <您保存证书的位置>重新启动ADS服务器。在其他ADS服务器上重复步骤8-12。

如果使用CA签名的证书 以DER/PEM格式获取根证书和中间证书,并将其复制到所有ADS服 2.务器上的C:\Temp\certificates等位置。 注意:请联系CA管理员获取这些证书。 打开与主A侧 ADS的远程桌面连接。打开管理命令提示符。更改到Java主目录,然后更改到bin目录。 Java主目录的访问方式如下。**cd %JAVA\_HOME%\bin**备份当前cacerts文件。将cacerts文**件** 从%JAVA\_HOME%\lib\security复制到其他位置。运行此命令以导入之前保存的证书。如果密 钥库密码不是"changeit",请更新命令以匹配安装。

keytool -keystore ../lib/security/cacerts -storepass changeit -trustcacerts -import -alias <CA根 名称> -file <您保存根证书的位置>重复步骤6.并导入中间证书(如果存在)。重新启动ADS服 务器。在所有其他ADS服务器上重复步骤2-12。

#### 步骤4.2.将ECE数据服务器添加到资产

- 虽然数据服务器必须存在于系统清单中,但PCCE ADS和数据服务器之间没有直接通信
- 在1500代理部署中部署ECE时, 数据服务器即是服务服务器
- 在HA配置中安装ECE时, 应添加两个服务服务器

#### 步骤4.3.将ECE Web服务器添加到资产

- 确保添加具有完全限定名称的Web服务器 此名称必须与ECE证书中的公用名称匹配,或者必须 作为主题备用名称(SAN)之一列出不能仅使用主机名或IP地址
- ECE的用户名和密码应为个人登录凭证
- 确保应用实例正确 应用程序实例名<u>称区</u>分大小写对于2000代理PCCE部署,应用实例为 MultiChannel对于4000/12000代理PCCE部署,应用实例包含作为名称一部分的站点和外围设 备集
- 当ECE与多个Web服务器一起安装时(例如在1500代理部署或400代理HA部署中),您可以使 用指向负载均衡器的URL或指向每个Web服务器的URL作为Web服务器的完全限定名称。
- 如果您有多个ECE部署,或者如果您选择在部署中添加多个单个Web服务器,则在SPOG中打 开ECE小工具时,您会选择正确的Web服务器。

#### 步骤5.将ECE与PCCE集成

- 1. 以管理员身份登录CCE管理。
- 2. 选择"**电子邮件和聊**天"卡,然**后选择"电**子邮件和聊天"链接,如图所示。

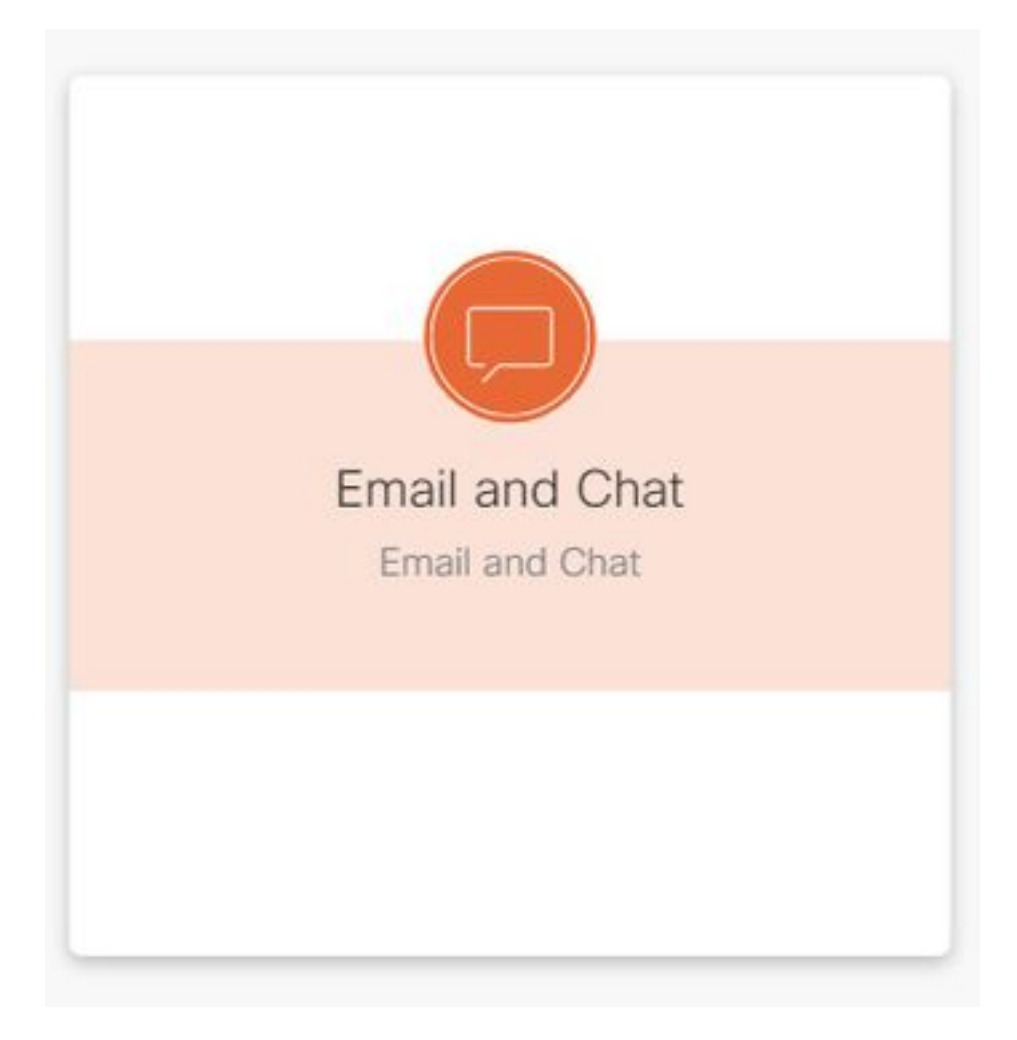

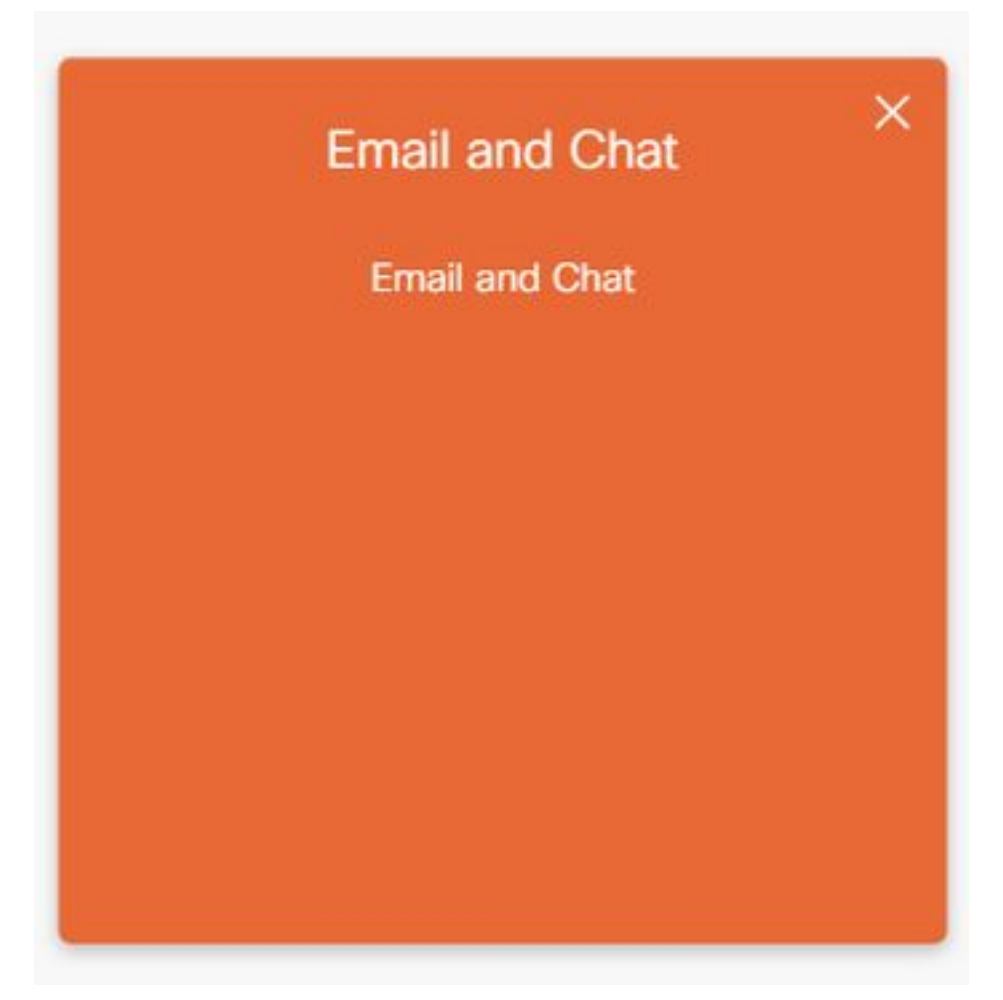

- 在"设备名称"(Device Name)下拉列表中查看当前选定的服务器。如果在HA安装中添加了两个 3. Web服务器,则可以选择任一Web服务器。如果以后将第二个ECE部署添加到系统,请确保在 继续之前选择适当的服务器。
- 4. 在"聊天和电子邮件"**旁的下拉**列表中,**分区**或**全局**,如图所示。

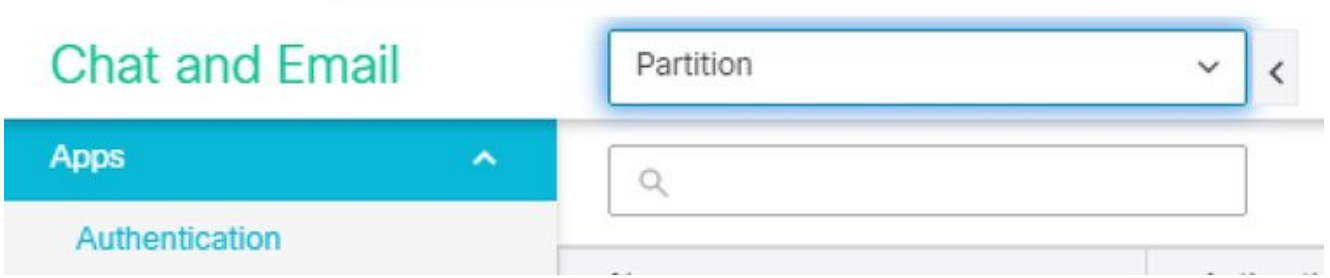

5. 在顶部菜单中,选择Integration,然后选择Unified CCE旁边的箭头,然后选择图**中所示的**第二 个Unified CCE。

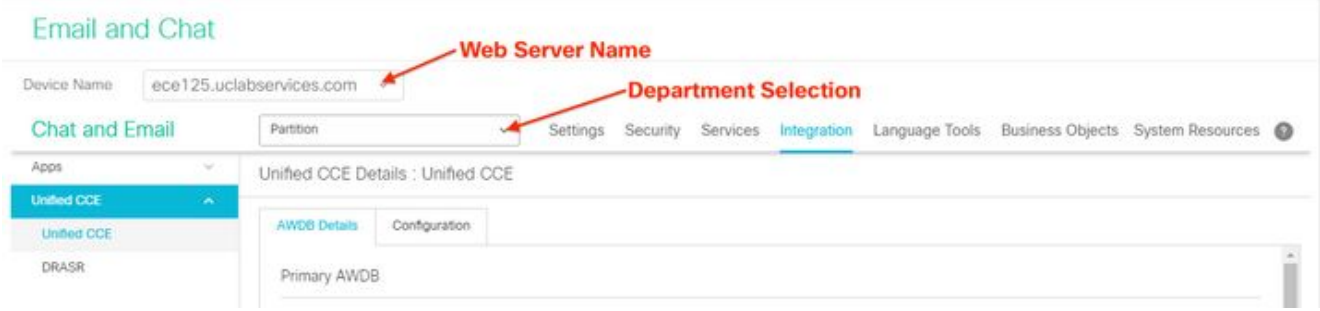

- 6. 在AWDB Details(AWDB详细**信息)选**项卡中为安装填充值,然后选择Save(保存)按钮。
- 7. 选择**Configuration**选项卡,然后按如下方式完成此操作。 选择Application Instance旁的下拉**菜** 单,然后选择为ECE创建的Application Instance。 注意:这不能是以UQ开头的应用实例。选

择带有白色加号按钮的绿色圆圈 选择Agent PG。 选择Agent PG(或Agent PG(如果有 多个)。添加所**有代**理程序后,选择保存。 **警告:**选择"保存**"后**,系统将永久连接到 PCCE,且无法撤消。如果本节中出错,则必须完全卸载ECE并删除所有数据库,然后安装 ECE,就像新安装一样。

#### 步骤6.验证ECE集成

- 1. 在CCE管理中,检查顶部状态栏中是否没有显示警报。 如果有警报,请选择**Alerts**一词并查看 Inventory页面,以确保所有警报都不针对ECE服务器。
- 2. 在左**侧的导航**栏中选**择用户**, 然后选择代理。
- 3. 从列表中选择一个代理并验证此操作。 现在,您应会在"常规"选项卡上看**到"支持电子邮件**和 聊天**"的新**复选框。现在,您应该看到一个标有"启**用电子邮件和聊**天"的新选项卡,如图所示。

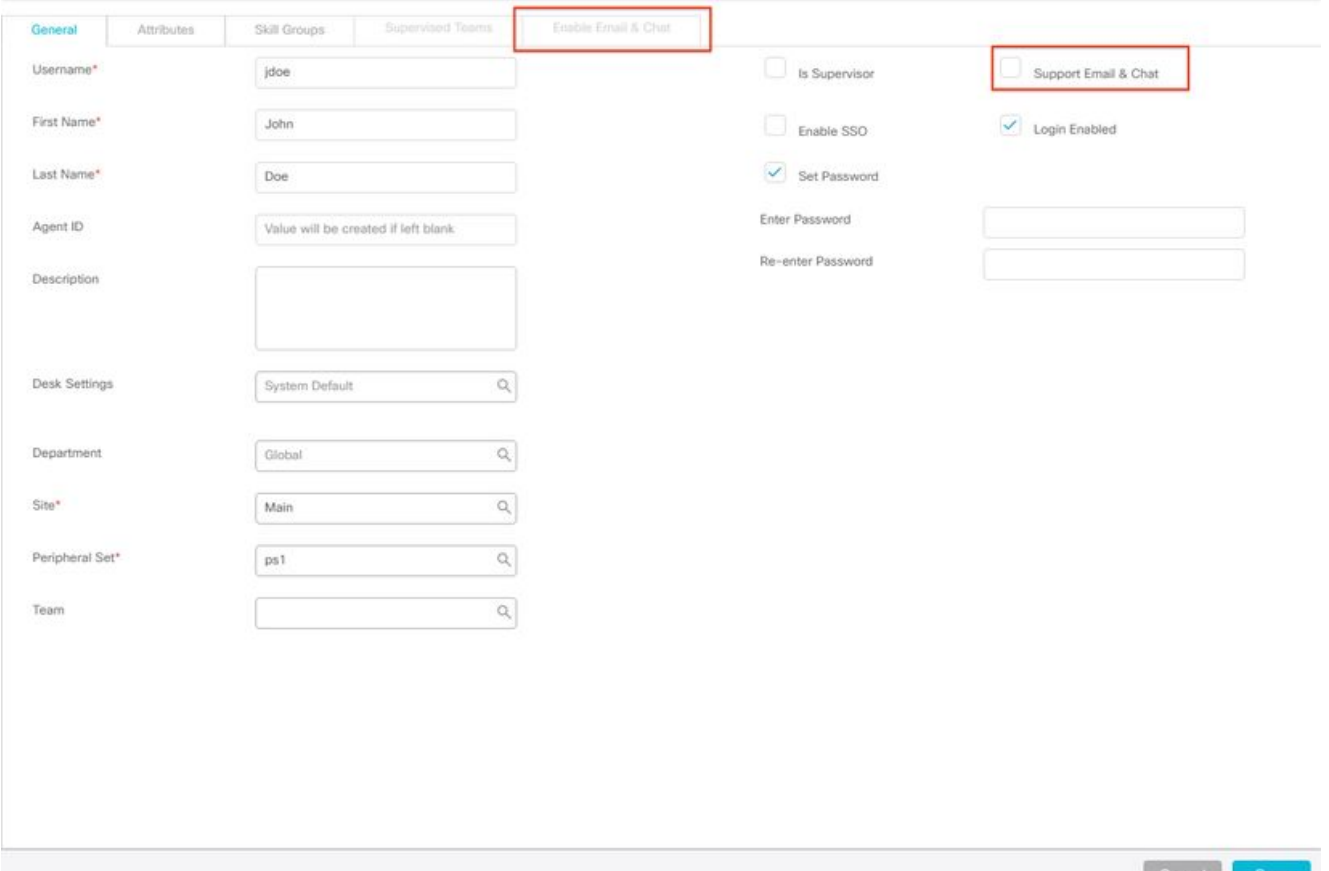

- 4. 为ECE启用测试代理。 选中"**支持电子邮件和聊**天"复选框,并注意,**现在可以**选择"启用电子 邮件和聊天"选项卡。选择"启**用电子邮件和聊**天"选项卡,并在"屏幕名**称"字**段中提供值。选择 保存以更新用户。您应收到成功消息。
- 5. 验证ECE是否已更新。 选择"**概述**"导航按钮,然后选**择"电子邮件**和聊天"卡和链接。在"聊天和 电子邮件"**旁的下拉**菜单中,选择与座席的部门对应的名称。 **注意:**ECE的服务部门保留属干 PCCE全球部门的所有对象。因此,部门名称Service是保留值。在顶部菜单中,选择"**用户管** 理",然**后在**"聊天和电子邮**件"下选择"用户"**。验证是否在列表中看到新座席。

## 故障排除

建议您下载多种工具,并将其保留在ECE服务器上。随着时间的推移,这些功能使解决方案的故障 排除和维护更加容易。

- 文本编辑器,如Notepad++
- 存档工具, 如7-Zip
- Windows程序的众多尾部之一 以下是几个示例: 裸机 — [https://www.baremetalsoft.com/baretail/W](https://www.baremetalsoft.com/baretail/)in32的尾部 <http://tailforwin32.sourceforge.net/>

为了排除集成问题,您必须首先了解一些关键日志文件和每个日志文件的位置。

#### 1. **ECE上的文件名和位置**

ECE系统上有许多日志,这些日志在您尝试排除集成问题时最有帮助。

服务器密钥:C =配置的服务器A =应用服务器S =服务服务器M =消息服务器大多数日志文件 还有另外两个与它们关联的日志。eg\_log\_{服务器名称}\_{PROCESS}.log — 主进程日志 eg\_log\_dal\_connpool\_{SERVERNAME}\_{PROCESS}.log — 连接池使用情况 eg\_log\_query\_timeout\_{SERVERNAME}\_{PROCESS}.log — 当查询因超时而失败时更新

PCCE上的文件名和位置 2.

集成问题的PCCE日志都位于A侧ADS中。以下是排除集成问题时最重要的日志。每个都位于 C:\icm\tomcat\logs。

在这些日志中,前三个日志是请求和查看最频繁的日志。使用以下步骤设置跟踪级别并收集所 需日志。

3. **跟踪级别配置**本节仅适用于ECE。PCCE所需的日志由思科设置跟踪级别,无法更改。 从装 有Internet Explorer 11的工**作站或计**算机,导航至系统分区URL。 **提示:**系统分区也称为分区 0。对于大多数安装,系统分区可以通过类似于https://ece.example.com/system的URL访<mark>问</mark>以 sa身份登录并为系统提供密码。成功登录后,在初始控制台上选择System链接。在"系统"页中 ,展**开"**系统"**>"共**享资源">"记**录器"**>"进程"。在右上角的窗格中,查找要更改跟踪级别的流程 并选择它。

注意:在HA系统和具有多个应用服务器的系统中,会列出多个进程。为确保捕获数据,请为 包含该进程的所有服务器设置跟踪级别。在右下窗格中,选择"Maximum trace level(最大跟 踪级别)"的下拉列表,然后选择适当的值。

ECE中定义了8个跟踪级别。此列表中的4是最常使用的4。 2 — 错误 — 进程的默认跟踪级别4 — 信息 — 通常用于问题解决的跟踪级别6 - Dbquery — 通常有助于在设置早期诊断问题或更 复杂的问题7 — 调试 — 非常详细的输出,仅在最复杂的问题中需要**注意:**不应将任何进程保 持在6 - Dbquery的任意长度,并且通常仅在TAC指导下。大多数进程应保持跟踪级别,2 — 错误。如果选择级别7或8,则还必须选择最长持续时间。当达到最长持续时间时,跟踪级别将 返回到最后一个级别集。

在系统设置后,将这四个进程更改为跟踪级别4。EAAS流程EAMS流程dx-processrxprocess选择保存图标以设置新的跟踪级别。

#### 4. 日志文件集合

打开到服务器的远程桌面会话,该服务器需要进程记录。导航到日志文件位置。 ECE服务器 日志的编写如下。默认情况下,日志是写入文件,最大大小为5MB当一个日志文件达到配置的 最大值时,将以{LOGNAME}.log.{#}格式重命名。ECE保留之前的49个日志文件加上当前文件 当前日志始终以.log结束,在日志既未存档也未压缩大多数日志具有通用结构日志文件使用 <@>分隔各节日志始终以GMT+0000时间写入ECE日志根据特定安装位于不同位置。400代理 部署 单面 服务器:配置的服务器地点:{ECE\_HOME}\eService\_RT\logs高可用性 服务器:两 台同置服务器地点:{ECE\_HOME}\eService\logs为分布式文件系统(DFS)共享创建的目录仅包 含安装和升级日志。只有拥有分布式系统管理器(DSM)角色的服务器才会为属于服务角色的组 件写入日志 DSM角色所有者可在Windows任务管理器的"进程"选项卡中找到。此服务器上有 10-15个Java进程不在辅助服务器上。DSM下的组件包括EAAS、EAMS、检索器、调度器、 工作流等。1500代理部署 位于承载角色的服务器上的日志地点

: {ECE\_HOME}\eService\logs除服务服务器外,所有服务器都为与组件关联的所有进程运行 和写入日志在高可用性部署中,服务服务器在主用/备用配置中运行只有拥有分布式系统管理 器(DSM)角色的服务器才能写入日志DSM角色所有者可以通过在Windows任务管理器中看到的 进程数来识别。在主服务器上运行10-15个Java进程,在辅助服务器上只运行4个Java进程 PCCE服务器 来自PCCE的所需日志位于C:\icm\tomcat\logsTomcat日志不会回滚或存档日志 在本地服务器时间写入收集发现问题后创建或修改的所有日志。

对日志和所发现的问题的完整说明不在本文档的范围之内。以下是一些常见问题、要审核的内 容以及一些可能的解决方案。 证书相关问题 证书未导入 行为:当您尝试在SPOG中打开 ECE小工具时,您会看到错误,"加载页面时出错。请与管理员联系。"检查:在PCCE上登录 Catalina,查找类似以下错误

javax.net.ssl.SSLHandshakeException:sun.security.validator.ValidatorException:PKIX路径生 成失败: sun.security.provider.certpath.SunCertPathBuilderException:找不到到请求目标的有 效证书路径解决方案:确保已将ECE Web服务器证书或适当的CA证书导入ADS上的密钥库中 证书不匹配 行为:当您尝试在SPOG中打开ECE小工具时,您会看到一个错误,表明证书的公 用名称或使用者备用名称与配置的名称不匹配。检查:验证SSL证书解决方案:确保Subject中 的Common Name字段或Subject Alternate Name中的DNS字段包含您在SPOG中输入的完全 限定名称作为Web服务器名称。系统问题 服务未启动 行为:当您尝试在SPOG中打开ECE小 工具时,您会看到错误,"https://{url}处的网页可能暂时关闭,或者它可能已永久移动到新地址 。"检查:验证Windows服务 — 思科服务已在所有ECE服务器上启动(Web服务器除外)。查 看应用服务器上的根日志以查找错误解决方案:在所有ECE服务上启动思科服务。配置问题 LDAP配置 行为:当您尝试在SPOG中打开ECE小工具时,您会看到错误,"加载页面时出错。 请与管理员联系。"检查:将应用服务器的跟踪级别增加到级别7 — 调试,然后再次尝试登录 并查看应用服务器日志。搜索LDAP一词。解决方案:验证分区管理员SSO的LDAP配置,确 保其正确。

## 相关信息

这些是在开始任何ECE安装或集成之前必须仔细检查的重要文档。这不是ECE文档的综合列表。

警告:大多数ECE文档有两个版本。请确保下载并使用适用于PCCE的版本。文档标题在版本 号后面有Packaged Contact Center Enterprise或(用于PCCE)或(用于UCCE和PCCE)。

确保在安装、升级或集成之前,检查思科企业聊天和电子邮件文档的开始页面,查找任何更新。

[https://www.cisco.com/c/en/us/support/customer-collaboration/cisco-enterprise-chat](https://www.cisco.com/c/zh_cn/support/customer-collaboration/cisco-enterprise-chat-email/series.html)[email/series.html](https://www.cisco.com/c/zh_cn/support/customer-collaboration/cisco-enterprise-chat-email/series.html)

- 12.0 <u>[企业聊天和电子邮件安装和配置指南](https://www.cisco.com/c/dam/global/zh_cn/td/docs/voice_ip_comm/cust_contact/contact_center/enterprise_chat_email/enterprise_chat_email_12_0_1/Installation/Guide/ece12_installationguide_for_pcce.pdf)[企业聊天和电子邮件升级指南](https://www.cisco.com/c/dam/global/zh_cn/td/docs/voice_ip_comm/cust_contact/contact_center/enterprise_chat_email/enterprise_chat_email_12_0_1/Installation/Guide/ece_12_upgrade_guide_pcce.pdf)[企业聊天和电子邮件管](https://www.cisco.com/c/dam/global/zh_cn/td/docs/voice_ip_comm/cust_contact/contact_center/enterprise_chat_email/enterprise_chat_email_12_0_1/Maintenance/Guide/ece12_userguide_administration_for_pcce.pdf)</u> [理员指南](https://www.cisco.com/c/dam/global/zh_cn/td/docs/voice_ip_comm/cust_contact/contact_center/enterprise_chat_email/enterprise_chat_email_12_0_1/Maintenance/Guide/ece12_userguide_administration_for_pcce.pdf)
- 12.5 <u>[企业聊天和电子邮件安装和配置指南](https://www.cisco.com/c/dam/global/zh_cn/td/docs/voice_ip_comm/cust_contact/contact_center/enterprise_chat_email/enterprise_chat_email_12_5_1/Installation/Guide/ece125_installationguide_for_pcce.pdf)[企业聊天和电子邮件升级指南](https://www.cisco.com/c/dam/global/zh_cn/td/docs/voice_ip_comm/cust_contact/contact_center/enterprise_chat_email/enterprise_chat_email_12_5_1/Installation/Guide/ece125_upgrade_guide_pcce.pdf)[企业聊天和电子邮件管](https://www.cisco.com/c/dam/global/zh_cn/td/docs/voice_ip_comm/cust_contact/contact_center/enterprise_chat_email/enterprise_chat_email_12_5_1/Maintenance/Guide/ece125_userguide_administration_for_pcce.pdf)</u> [理员指南](https://www.cisco.com/c/dam/global/zh_cn/td/docs/voice_ip_comm/cust_contact/contact_center/enterprise_chat_email/enterprise_chat_email_12_5_1/Maintenance/Guide/ece125_userguide_administration_for_pcce.pdf)